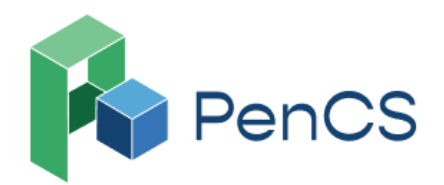

# **Shingles Vaccine Eligibility 3: immunocompromised people aged 18 years and over**

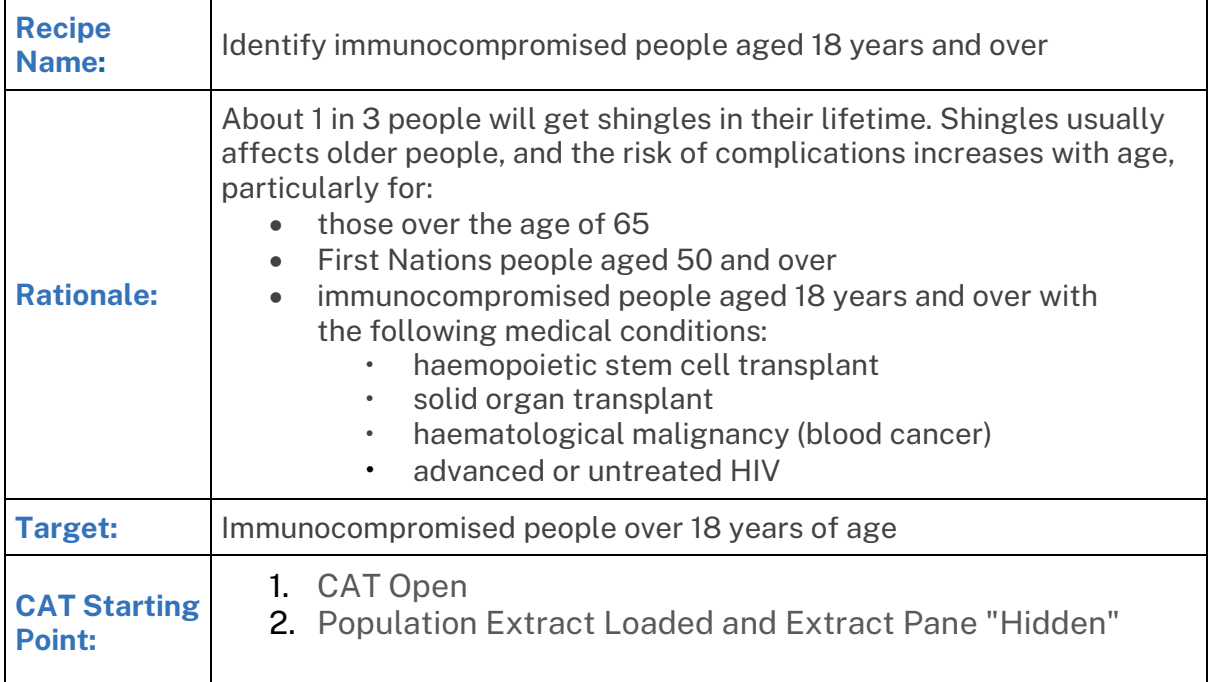

## **In the Filters Pane:**

Step 1 (optional): In the **"General"** tab, select **''Active (3x in 2 yrs)''**

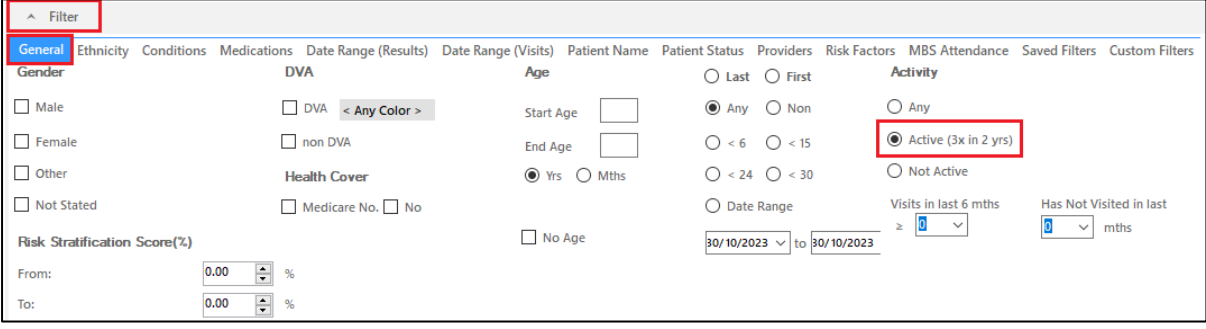

Step 2: In the **"General"** tab add Start Age **"18"**

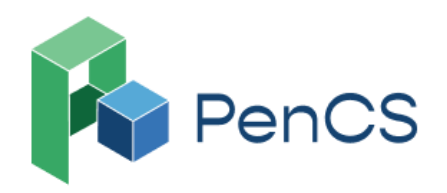

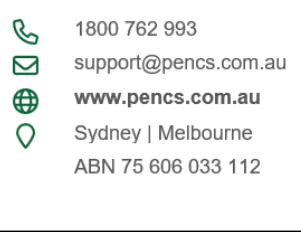

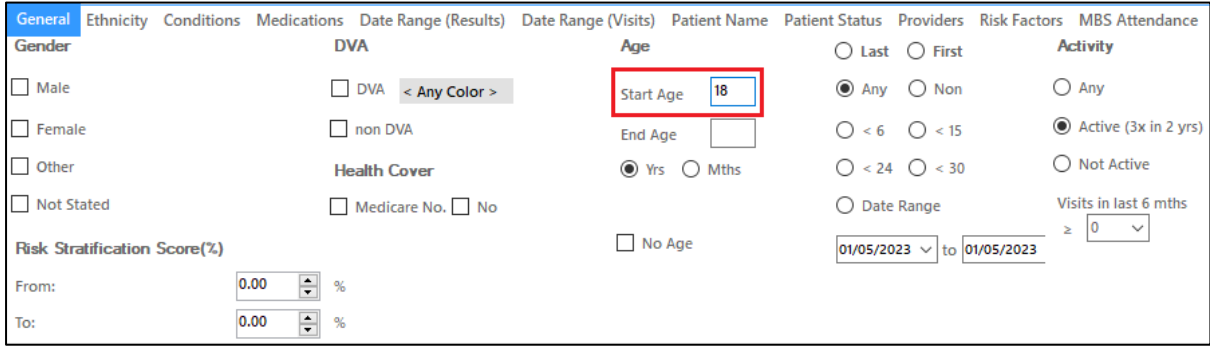

#### Step 3: Following filters can be used to identify immunocompromised patients: Kidney Transplant Blood and Immune System Cancer **HIV**

To select, in the **"Conditions"** tab, select **''Kidney Transplant''** under Chronic - Kidney Disease

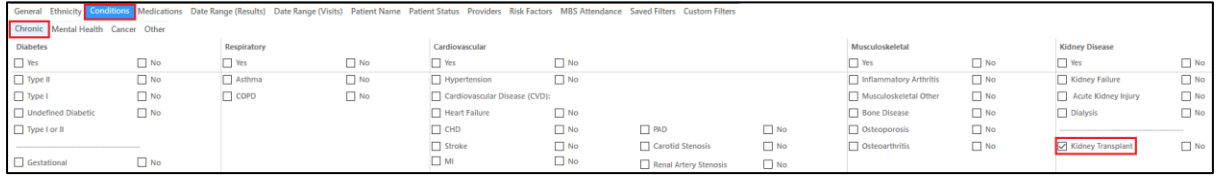

#### And/Or **''Blood and Immune System''** - Yes under Cancer

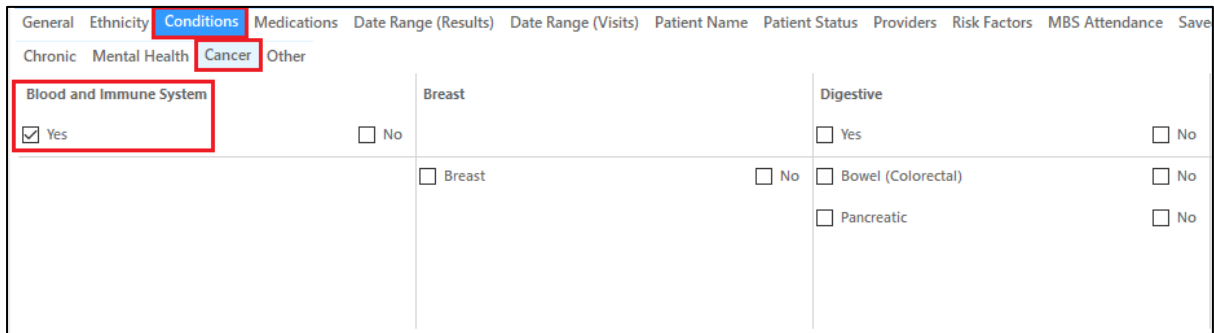

#### And/OR **''HIV''** under Other - STI

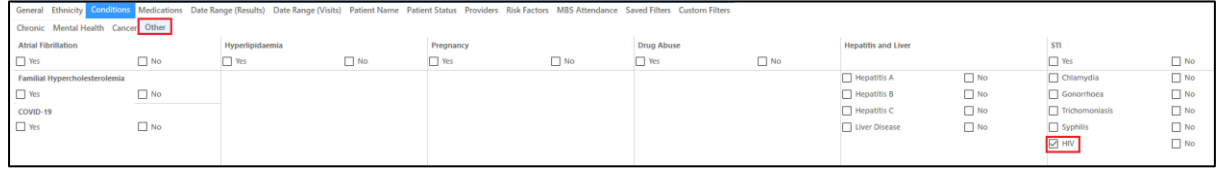

#### Step 4: Click **"Recalculate"**

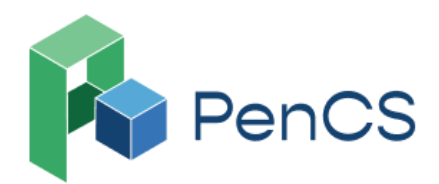

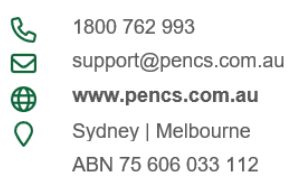

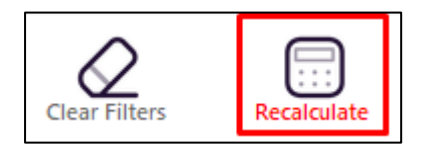

## **In the Reports Pane:**

Step 5: In addition to the above filters, Transplant report tab can be used to identify patients who had:

- haemopoietic stem cell transplant
- solid organ transplant

To select, in the **"Disease"** tab, select **''Transplant''** under Count

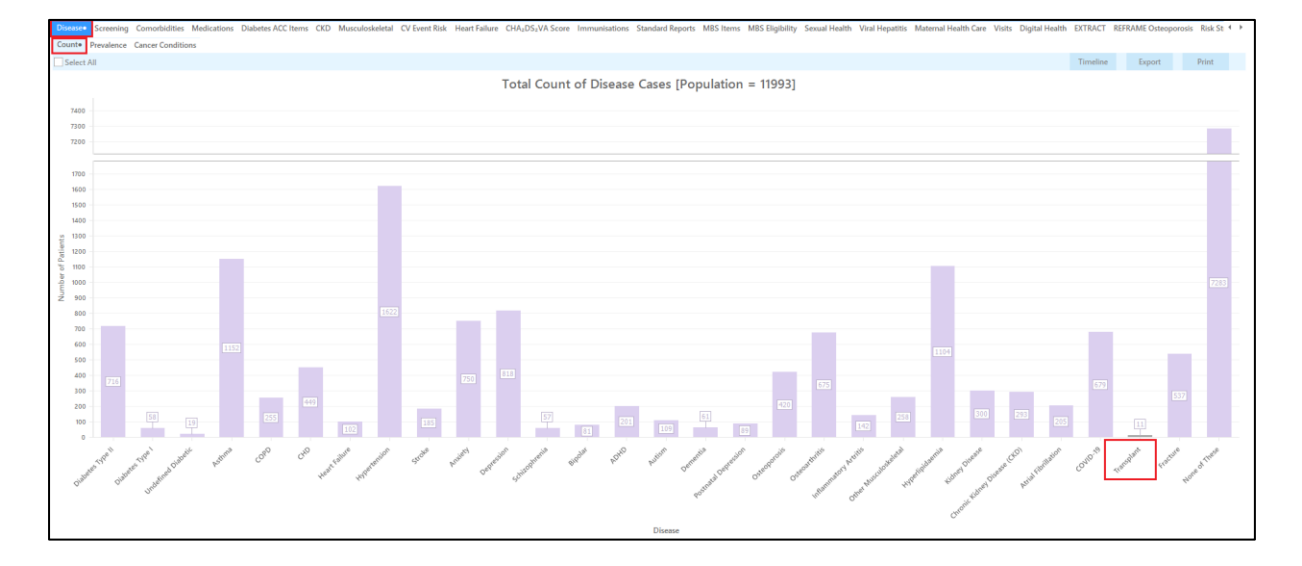

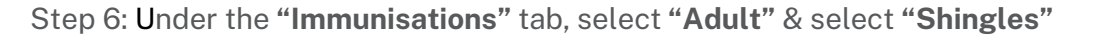

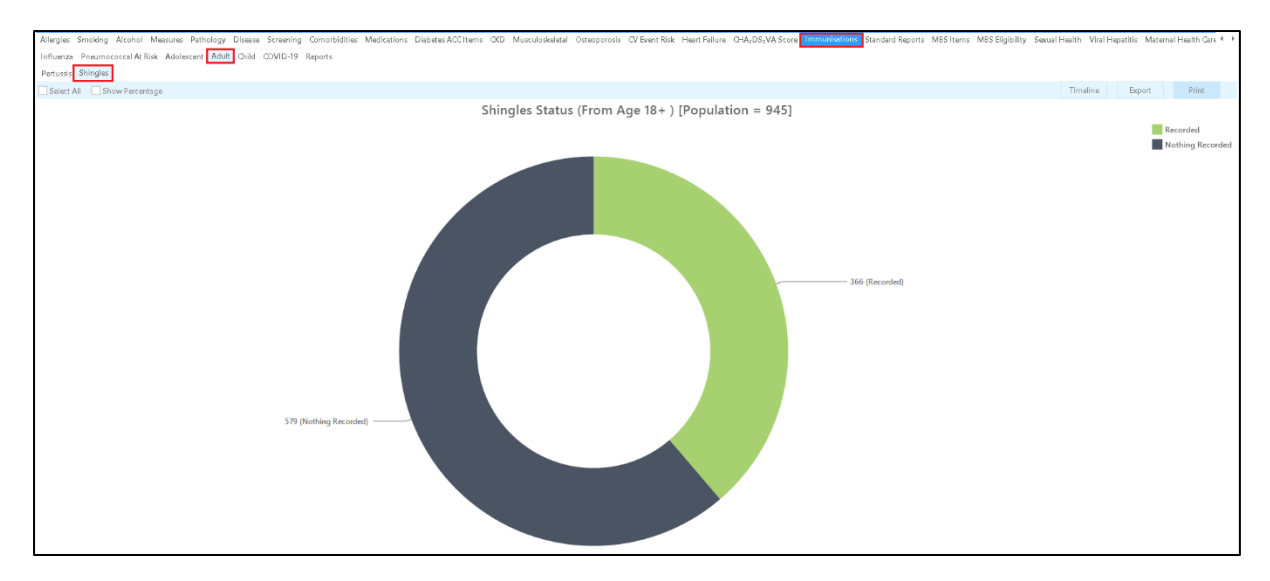

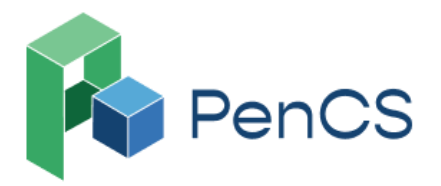

1800 762 993  $\mathscr{C}$ support@pencs.com.au www.pencs.com.au ⊕ Sydney | Melbourne  $\Omega$ ABN 75 606 033 112

Step 7a: Select **"Recorded",** then select **"View Population"** to see people aged 18 and over with one or all immunocompromising conditions and already have received Shingles vaccine (Shingrix or Zostavax) regardless of dose number.

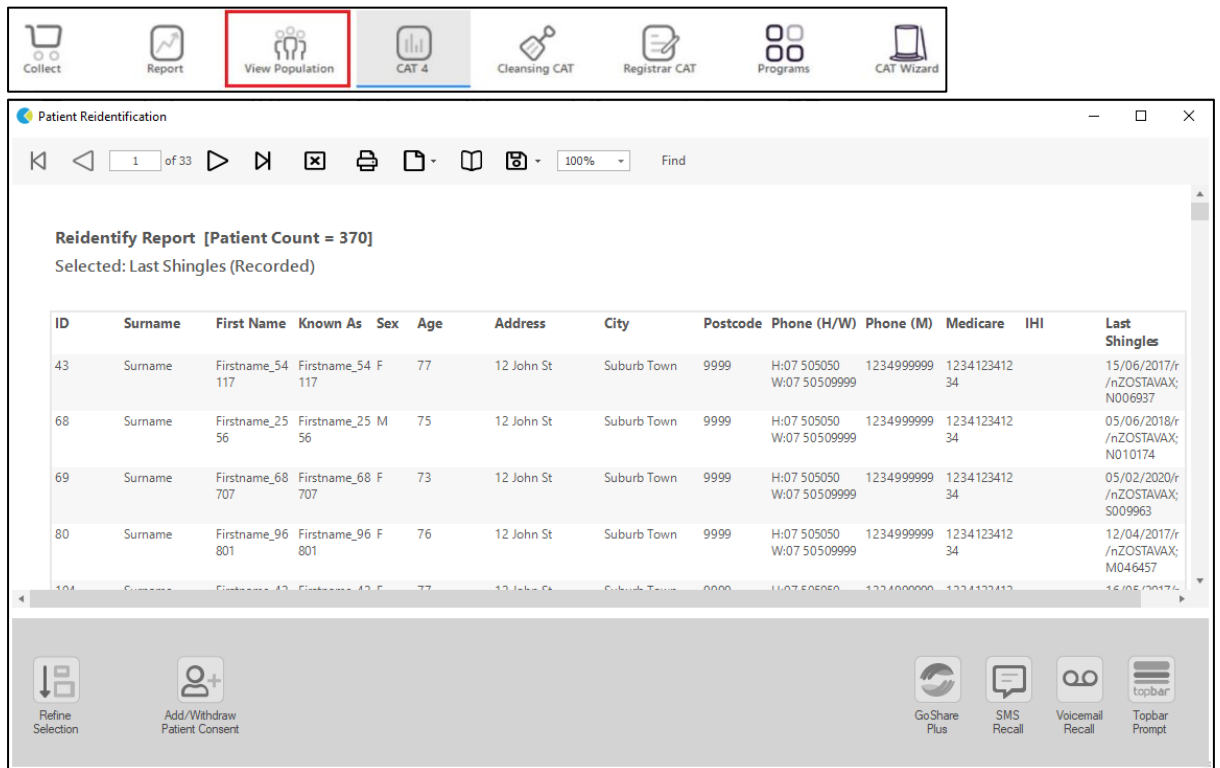

### **OR**

Step 7b: Select **"Nothing Recorded",** then select **"View Population"** to see people aged 18 and over with one or all immunocompromising conditions who have not received Shingles vaccine (Shingrix or Zostavax)

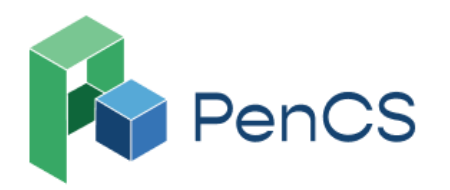

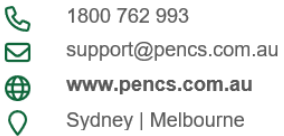

Sydney | Melbourne ABN 75 606 033 112

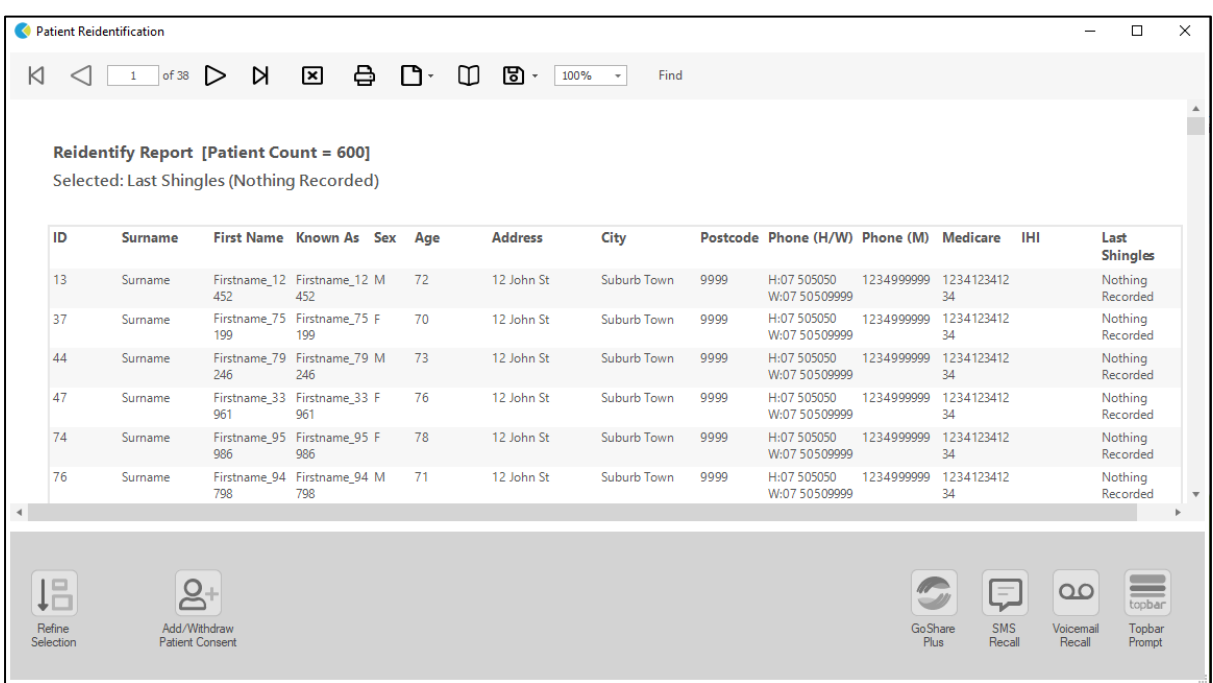

## **To Export Patient List on Microsoft Excel:**

- 1. Click on the "Export Icon"  $\Box$   $\overline{\bullet}$  at the top of the Patient Reidentification window.
- 2. Click on XLS File

3. Choose a file name and a location to save to (eg. Create a folder C:/ClinicalAudit/CAT Patient FollowUp)

4. Click "Save"

The steps above will produce a list of patients with contact details which can then be used to:

1. Go back through the individual patient records in the GP Clinical Desktop System (CDS) and update known records

- 2. Phone patients to update their record
- 3. Produce a mail merge to recall patients for follow-up

Similar steps can be taken to export the list in the following formats;

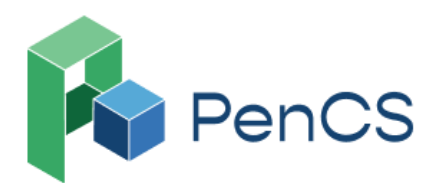

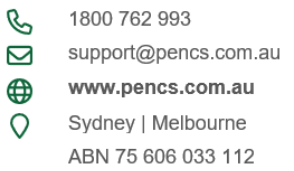

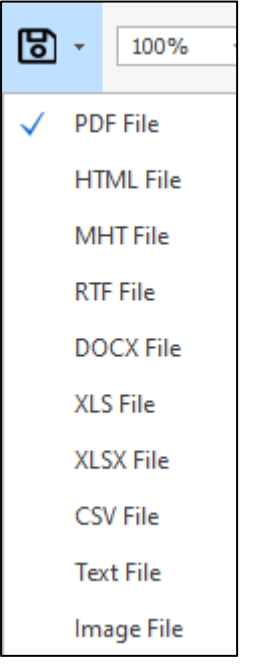

In these scenarios, the spreadsheets would then be sent to the Practice Nurse, asking for the patients on these lists to be recalled to administer the vaccine.

## **Optional: Create a prompt to display in Topbar**

Remember you need to be in the CAT4 Daily View to be able to create prompts. Other pre-requisites are:

- Topbar is installed
- CAT4 is linked to Topbar via Edit/Preferences/Topbar

To start click on the 'Daily View' icon on the top of your CAT4 screen:

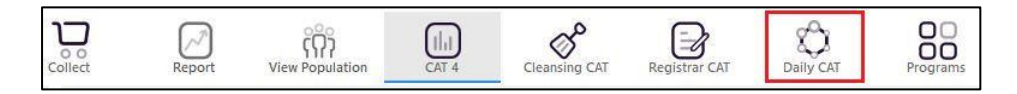

Once you have applied the filter(s) and displayed the patients of interest as described above, you can create a prompt that will be shown to all clinicians using Topbar if a patient meeting the prompt criteria is opened in their clinical system. The full guide is available at [CAT PLUS PROMPTS](https://help.pencs.com.au/display/CP/CAT+PLUS+PROMPTS) and a short guide on how to create prompts in CAT4 can be found at [Creating a Prompt in CAT4](https://help.pencs.com.au/display/CG/Creating+a+Prompt+in+CAT4)

To start you have to use the drop-down menu at the bottom of the patient details report and select "Prompt at Consult - Topbar" then click on "Go" to give the new prompt a name.

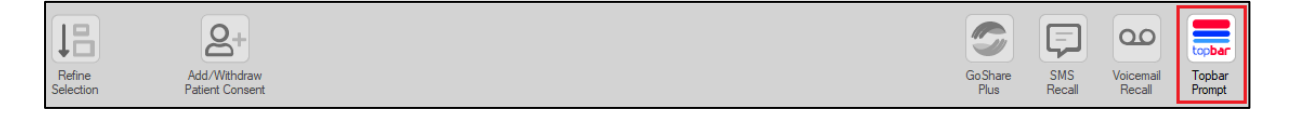

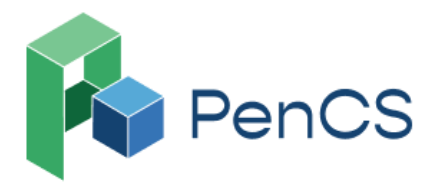

1800 762 993 B support@pencs.com.au  $\bigoplus$ www.pencs.com.au  $\overline{Q}$ 

Sydney | Melbourne ABN 75 606 033 112

The name you enter is the prompt text displayed in Topbar, so choose a simple but clear name that tells the clinician seeing the prompt what should be done.

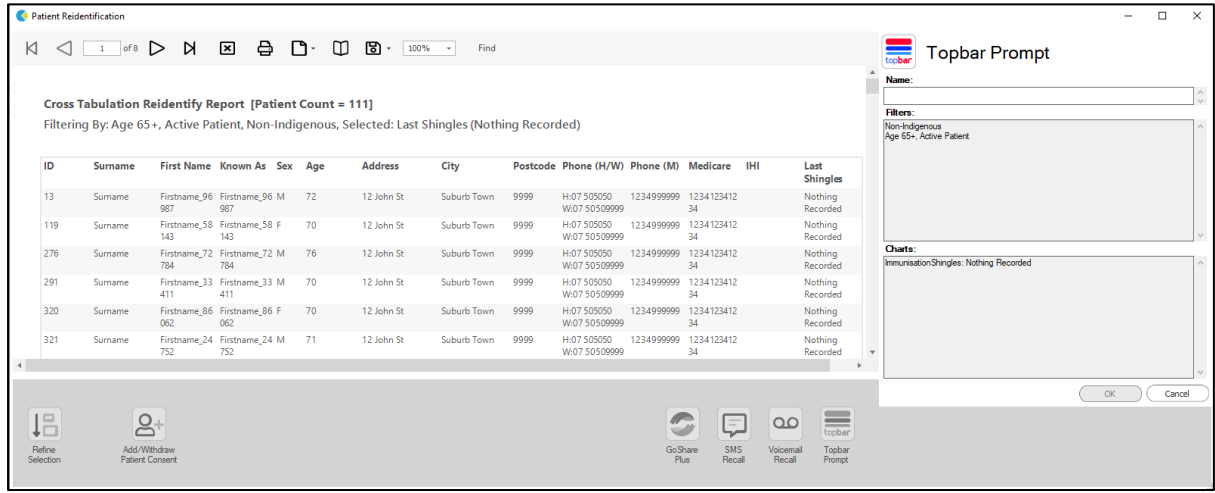